$a$  $\frac{0}{2}$ 

ī.

 $\hat{\mathbf{a}}$ 

m, u.  $D$  inclu

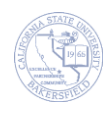

# **Zoom – Sign in and Client Installation**

Getting started with Zoom

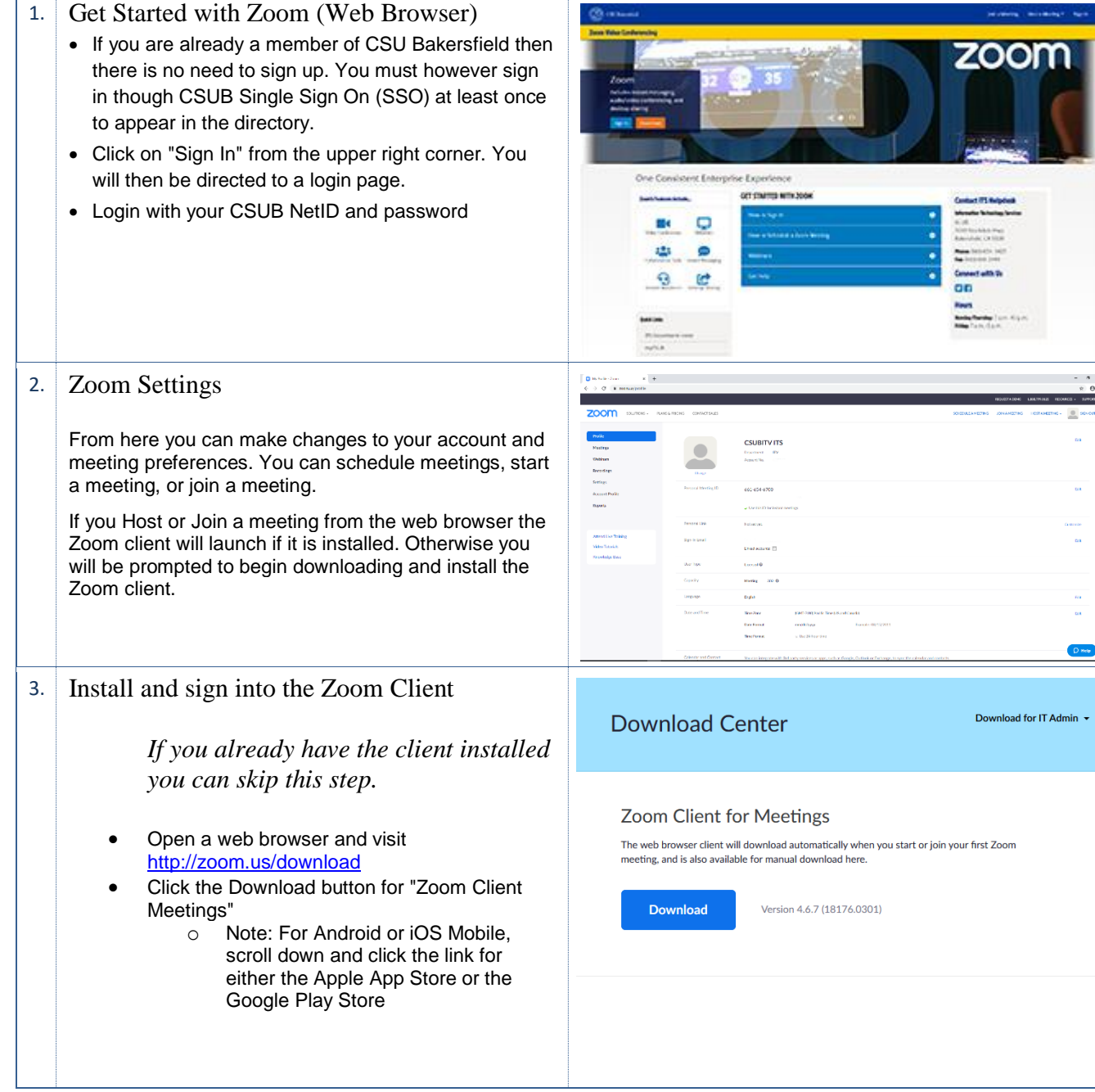

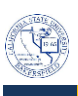

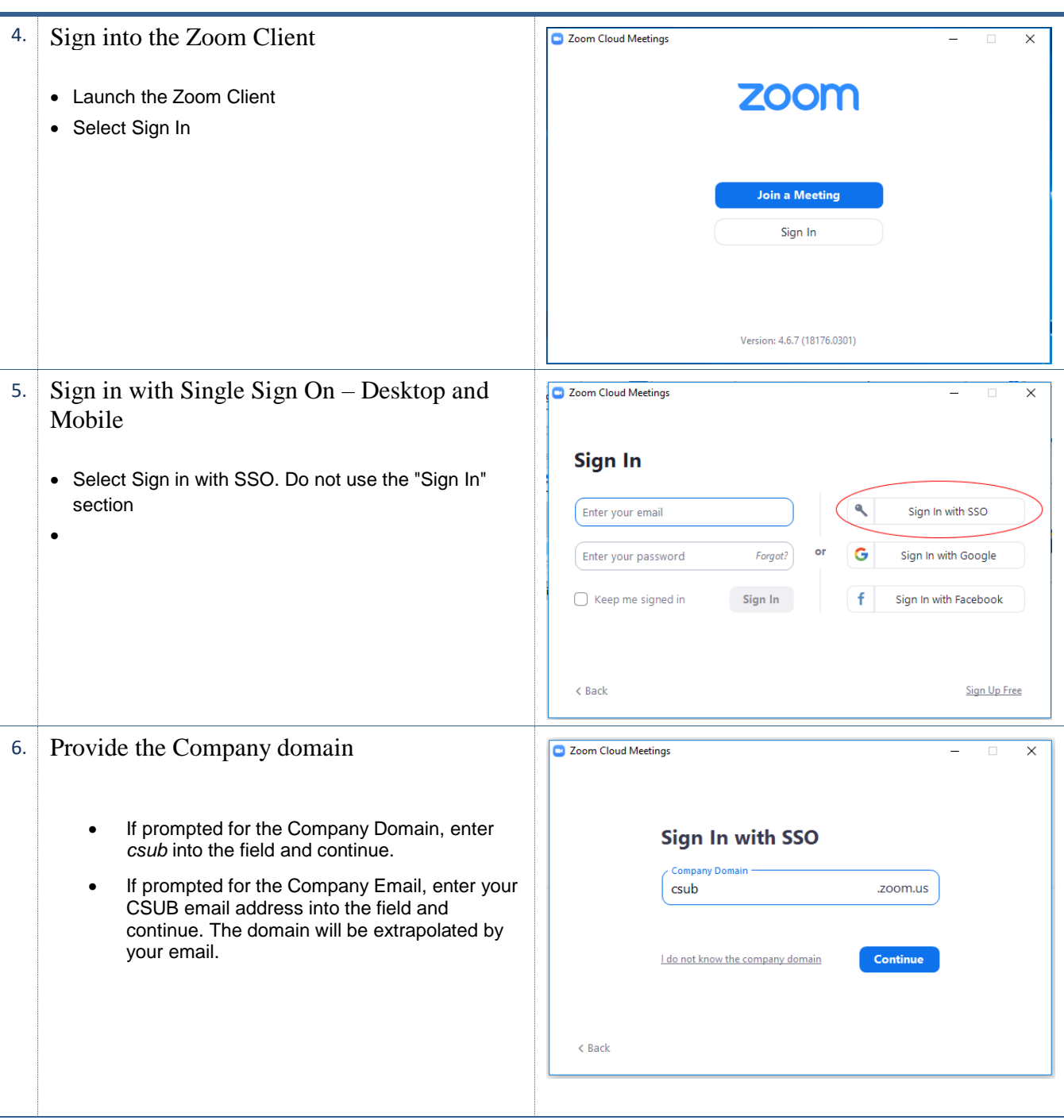

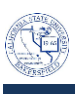

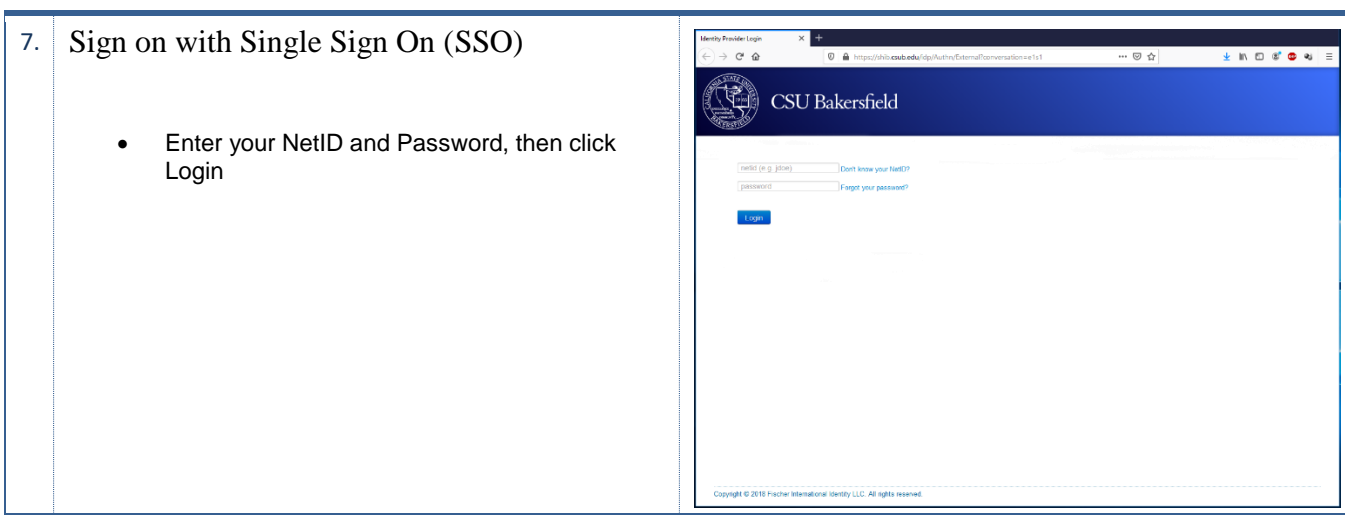

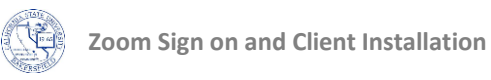

## **Zoom – Schedule a Meeting**

#### Getting started with Zoom

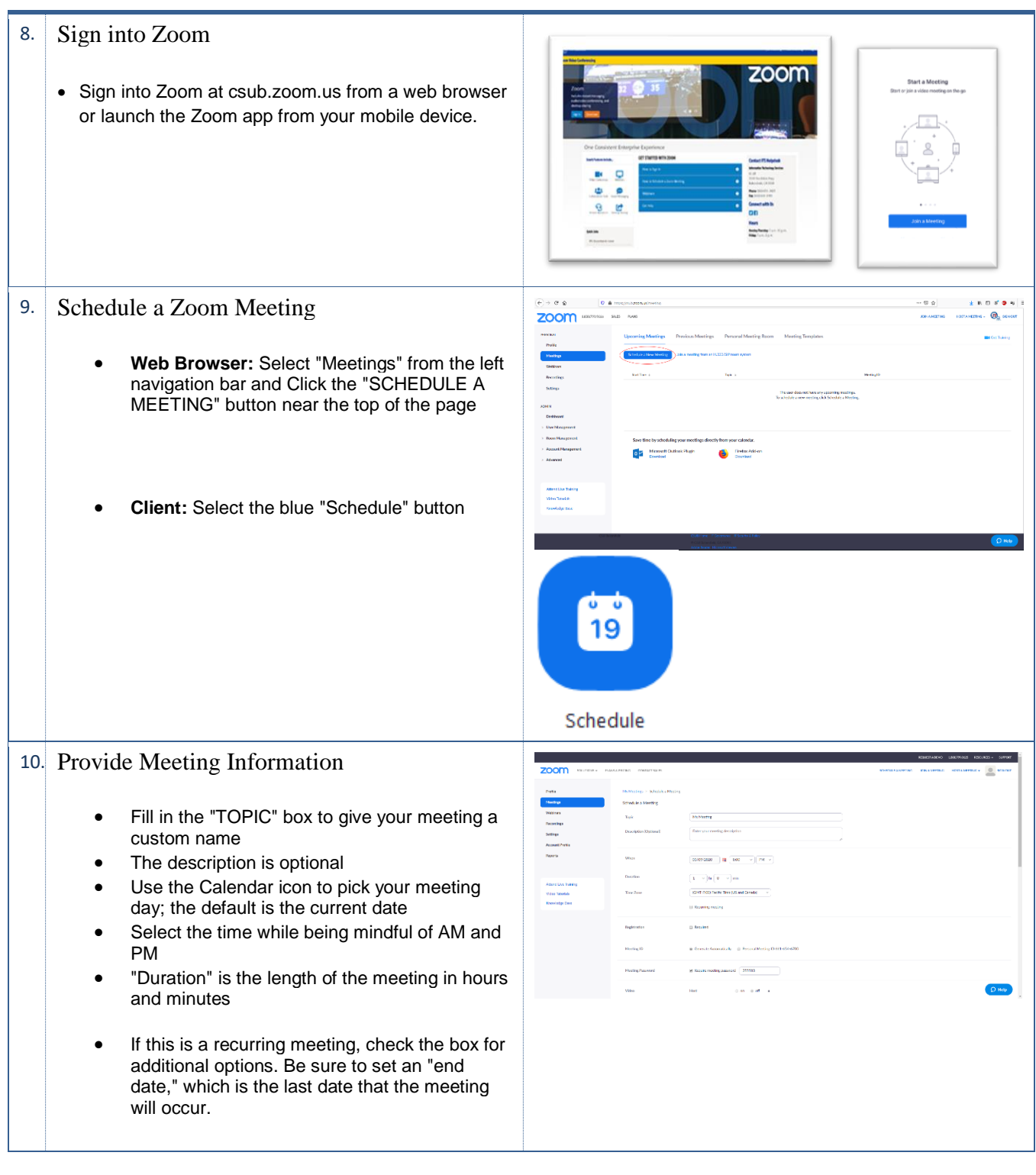

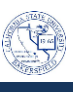

- Choose Video "on" for host and "off" for participants if they do not wish to have video turned on
- For Audio, allow for "VoIP (webcam microphone) and "Telephony" (allows the telephone to be the microphone). The best practice is to allow for "Both."
- Meeting Options:
	- o Password may be set and sent in a separate email to make certain that all participants were invited.
	- o Enable participants to enter the meeting before the host joins meeting.
	- o It is not recommended to enter the meeting before the host joins a meeting.
	- o If you would like to record the meeting, select Record the meeting on the host's "Local Computer". You can also record the meeting to the cloud, which stores it on a Zoom server that can be accessed and shared with a simple link. The link can be copy and pasted into an email for sharing.
- Click Save.

#### 11. Invite People to a Scheduled Meeting

• Zoom Supports 3 email services: Google, Outlook, and Yahoo. On the "My Meeting" page, click the desired calendar format to generate an email that can be sent to participants

### 12. Generate the Invitation

• Using Outlook as an example, Add participants' select "Invite Attendees" from the ribbon. Add the email address to all guests in the "To:" field. Click Send to invite attendees.

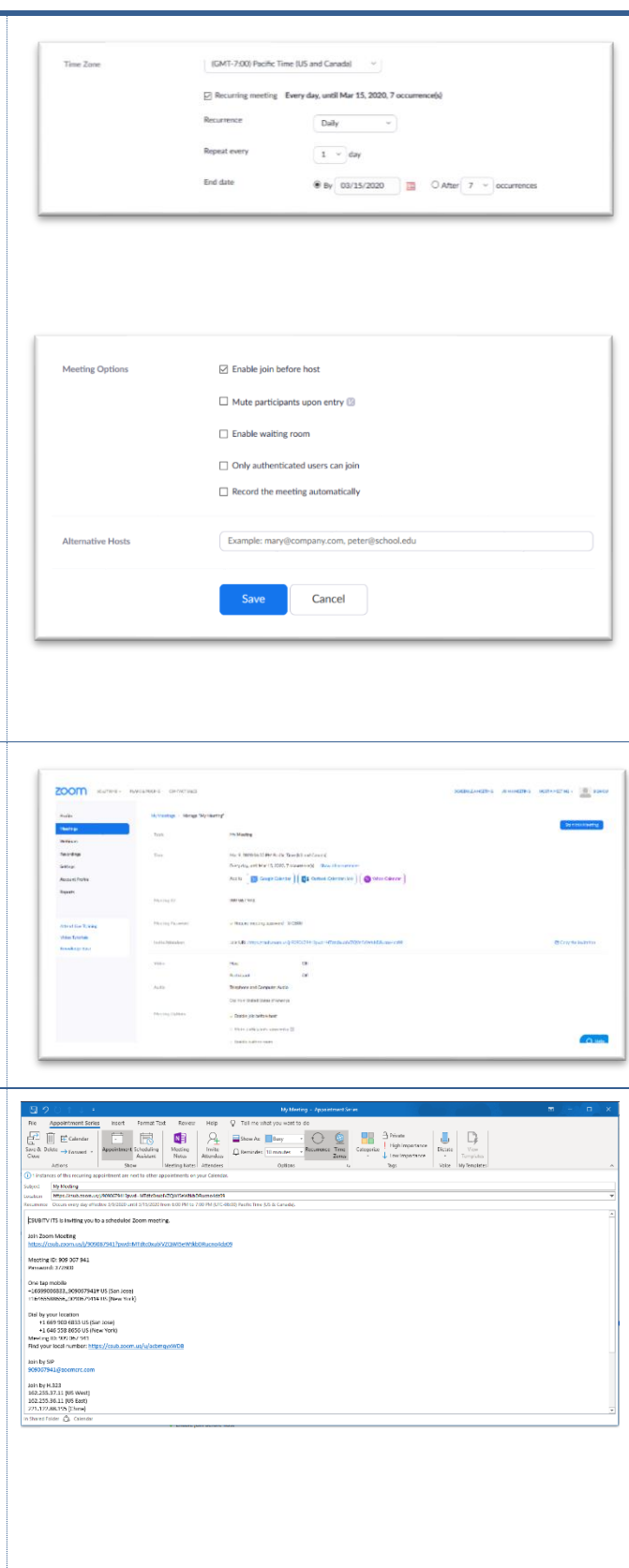

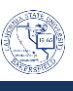

• Optionally, the invitation information can be copied to send via an alternative service or method. On the right side of the "Invite Attendees" area, click "Copy the Invitation." A box will appear with the meeting information. Click the blue "Copy Meeting Invitation" button to copy the text information to the computer memory. Then, paste the text into an email or IM.

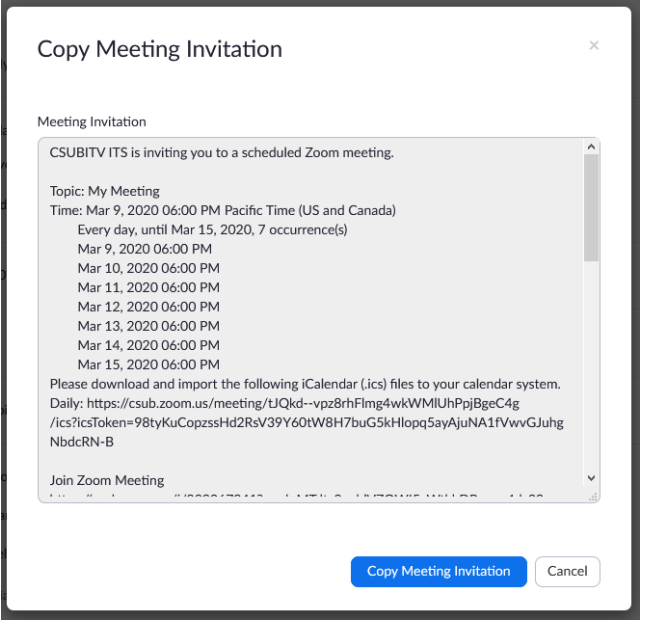